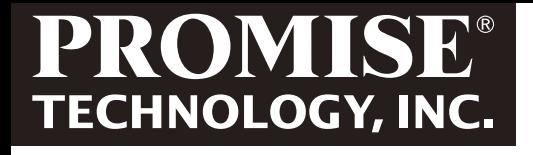

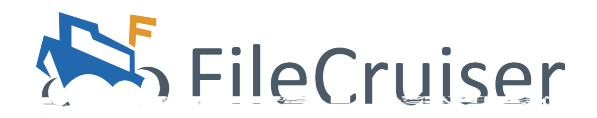

*Administrator Portal Guide*

## **Contents**

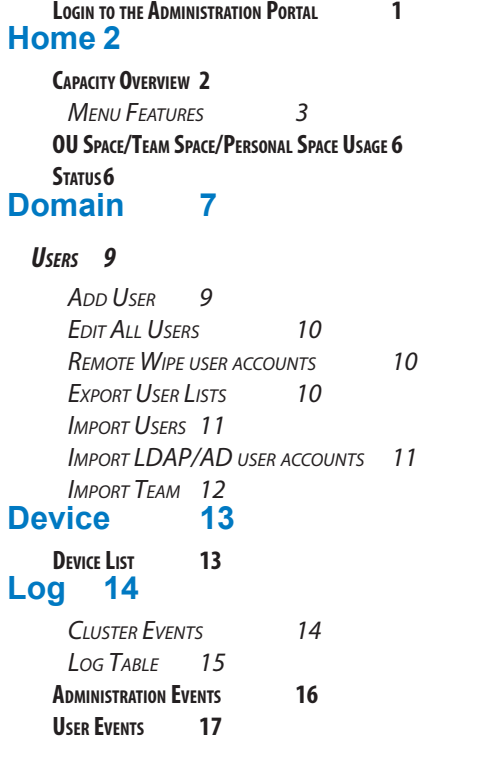

## **[Configuration 18](#page-19-0)**

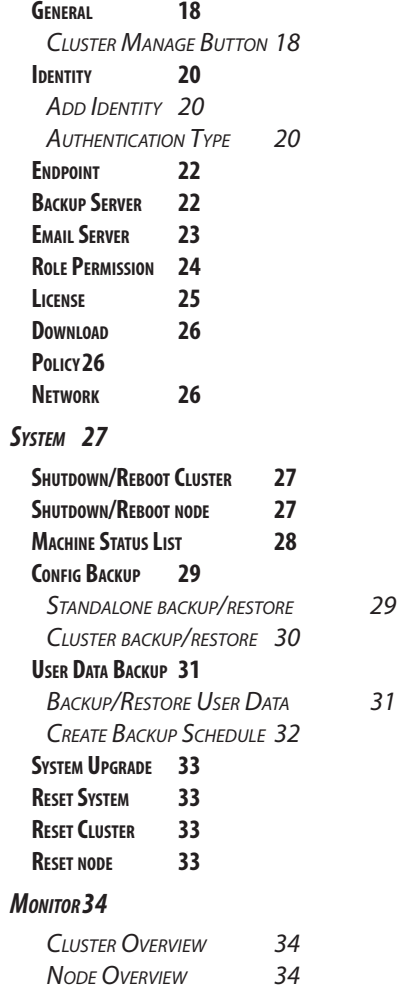

## <span id="page-2-0"></span>**Login to the Administration Portal**

To login to the administration portal:

1. Use a computer connected to the same subnet as the FileCruiser and type the system IP address into the address bar of a web browser followed by "/admin", the address should look like this: http://xxx.xxx.xxx.xxx/admin with the IP address in place of the xxx.xxx.xxx. xxx

The FileCruiser administration portal login menu appears.

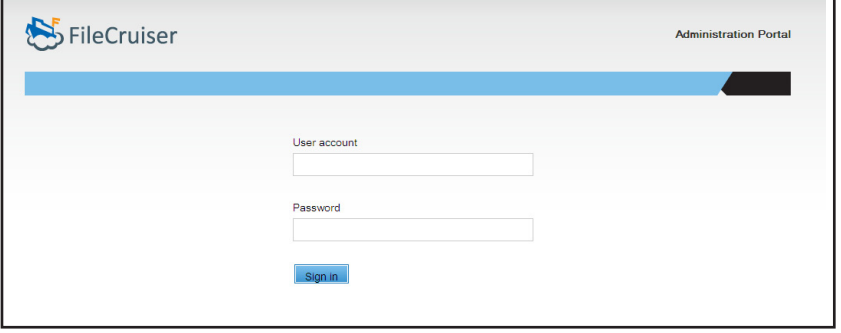

- 2. Use the default user name, **administrator**, and default password, **password**, to login.
- 3. Since the system has not yet been configured, the Setup Wizard menu appears. Use this menu to create basic settings, including importing the license.

If you prefer to setup some of the items for FileCruiser using the regular menus, you can skip most steps. You must however use the Setup Wizard to configure Time Zone settings the first time setting up the system.

# <span id="page-3-0"></span>**Home**

## **Capacity Overview**

Capacity Overview is the topmost menu tab in the Home directory. Scroll down to view the various status displays including current and historical system-related information such as capacity and usage statistics. The information is presented using bar graphs, line graphs and simulated analog gauges.

#### *Home - Capacity Overview menu*

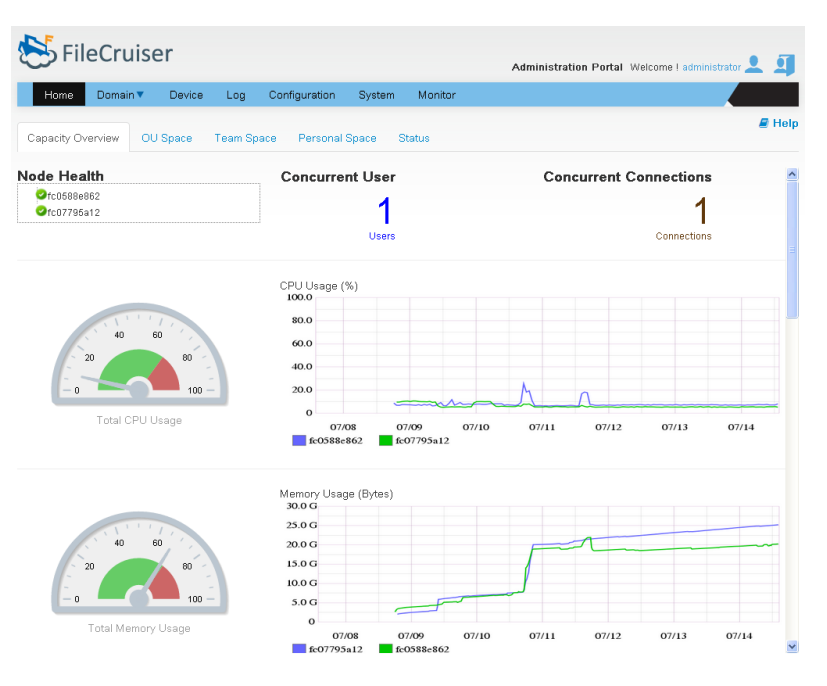

### <span id="page-4-0"></span>*Menu Features*

#### **Menu Types**

- **• Bar graphs:** Overviews of System and Domain Capacity (in Gigabytes)
- **Analog gauges:** Located on the left side display CPU Usage, System Memory Usage, Physical Storage Usage and the number of Total Users.
- **Line graphs:** display CPU Usage and System Memory Usage over time; Physical Capacity percentage, OU, Domain, and User capacity for the previous seven days (in Bytes per second), Domains are color coded in the graph; Concurrent users and Concurrent connections for the previous seven days; and Upload and Download Traffic (in Bits per second), individual nodes are color coded in the graph.

Scroll down to view the following information.

- **System Capacity/Used Overview (GB):** A bar chart displays system allocated quota (in orange) and used quota (in blue).
- **Domain Capacity/Used Overview (GB):** A bar chart displays allocated quota (in orange) and used quota (in blue) by domain.
- **Concurrent Users:** The integer displayed at the top of the menu, this is the number of users connected to FileCruiser via the User Portal Windows Agent, Mac Agent and Android App in real time. Does not include users connected via Administration Portal.
- **Concurrent Connections:** The integer displayed at the top of the menu, this is the total number of connections to FileCruiser in real time, except for users connected through the Administrator Portal

#### *Capacity Overview*

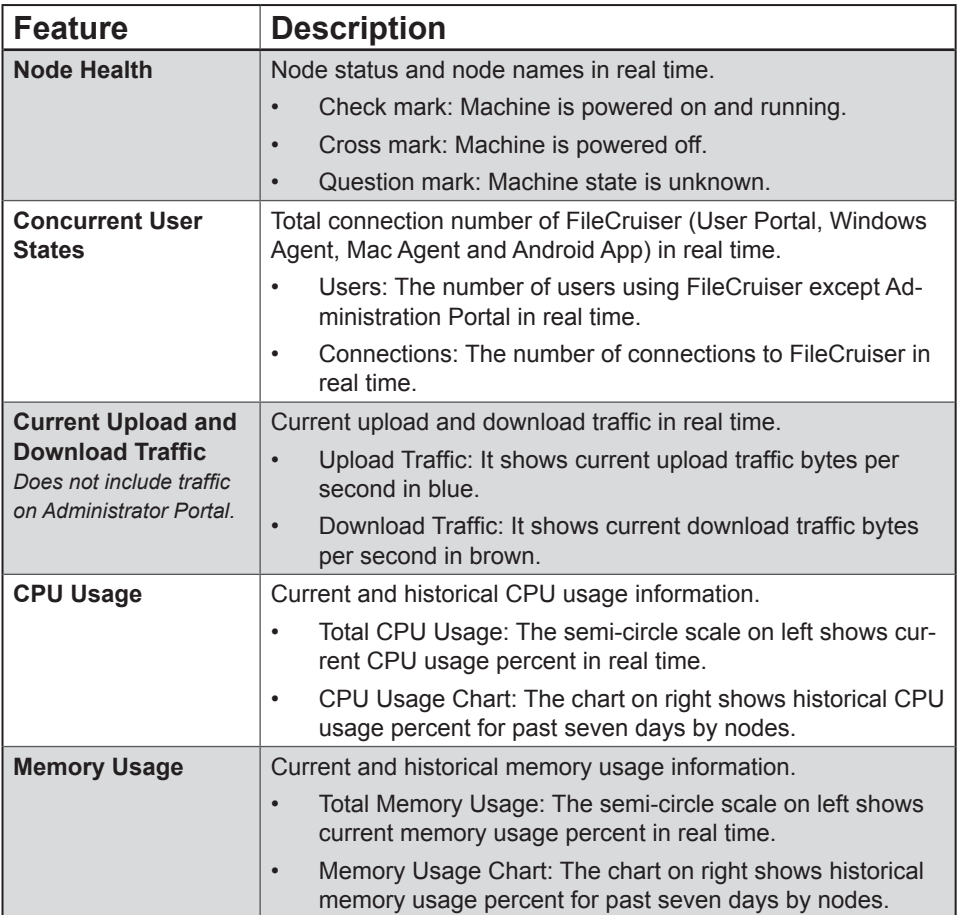

## Capacity Overview - cont nued

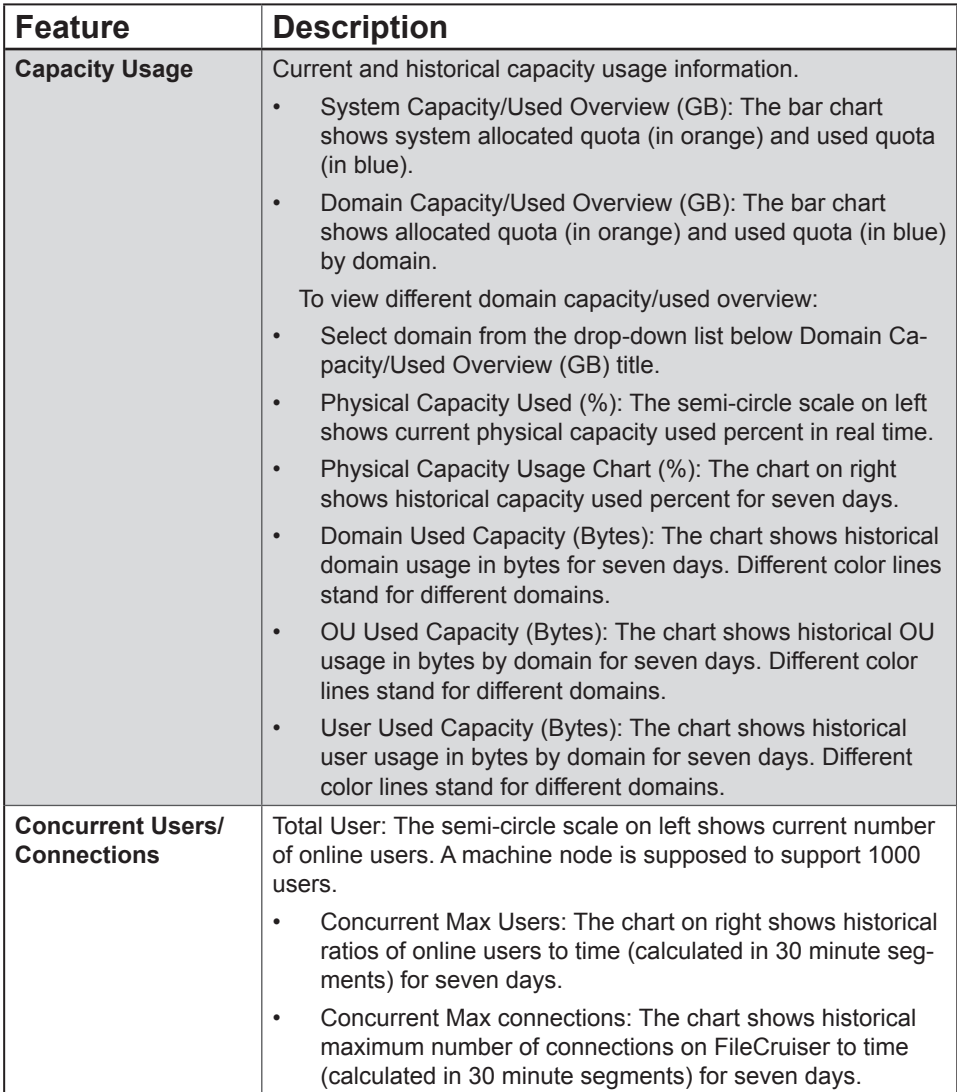

## <span id="page-7-0"></span>**OU Space/Team Space/PersonalSpace Usage**

These menus present a list of used quotas within the selected Domain at the OU, Team and Personal level. The list is ranked from the highest percentage used to the lowest. Information includes the OU/Team/User name, the set quota in Gigabytes, the amount of the quota used, and the percentage of the quota used.

Use the Domain pull-down menu to choose other Domains to display here.

## **STATIIS**

View general status information of FileCruiser, go to Home > Status to display the following information.

**Software Update:** Current software Version and Last Update Date

**License:** Numbers of users allowed and Expiration Date of license.

**Backup:** Last Backup Time Backup, Schedule for Remote Backup, and Backup Storage IP address.

**Notification:** Mail Server IP address and Administrator Notification Level

**Settings:** Session Time Out (in seconds) Endpoint, AD Server and LDAP Server IP addresses.

#### **Download Links for:**

- Windows Agent
- MacOS Agent
- iOS App
- Android App

# <span id="page-8-0"></span>**Domain**

The Domain menus are used to manage Teams and Users and to create and manage Domains, including adding OUs to a Domain.

Click on Domain in the top menu directory, select User List, User Import or Team Import from the drop-down menu to view the menu. See the descriptions below.

To add a new Domain:

- 1. Click on the Globe icon and select the Add Domain option. A new menu appears.
- 2. In the Add Domain menu, type a Domain Name, Domain Quota (GB) and Authentication method (Local, LDAP or AD) to create the new Domain.

There are several actions initiated in the Domain Tree menu by right-clicking on a Domain, OU or Team in the list. These actions are listed below.

- Right-click on a Domain: Edit or Delete a Domain, Add or Search for an OU in the Domain, and Search for a Team in the Domain. The Search function is useful when there are several OUs or Teams in the Domain. To delete a Domain, first delete the OU in the Domain.
- Right-click on an OU: Add, Edit, Delete or Search for an OU, enable or disable all users in the User List, Add or Search for a Team. To delete an OU, first delete the Teams in the OU.
- Right-click on a Team: Edit a Team in the OU (change name or quota), Delete a Team, or Manage users in the Team (change role or remove from Team). See Users menu instructions below.

*Note that to delete a Domain, OU, it is necessary to first delete the Users, or OUs in the Domain you intend to remove. They must be deleted in reverse hierarchical order.*

#### *Domain*

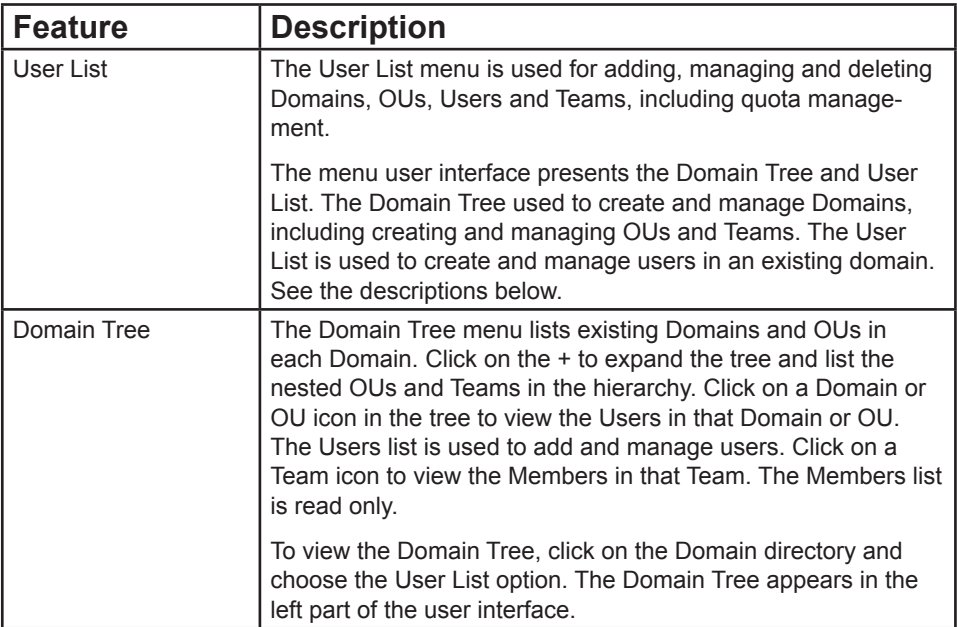

# <span id="page-10-0"></span>*Users*

To view the Users list, click on the Domain directory and choose the User List option. The Users list is used for adding and managing users in Teams and OUs.

In the User List for a Domain, select individual user accounts or click the selection box on multiple accounts, then click on the pencil icon in the list to perform the following Password, Edit, Remote Wipe, Delete or Transfer Data.

- Password: Change the user password.
- Edit: Change user, email, or quota in a separate menu. The menu is the same used for Add User.
- Remote Wipe: Remote Wipe is used to remove data from the FileCruiser folder in a remote user device. See instructions below.
- Delete: Use this to remove one or selected multiple user accounts. If you want to remove all user accounts listed in the Domain, click the selection box next to Action to select all users and click the Delete button located in the top right of the user interface. Another menu appears listing the users that will be deleted. If you want to continue, click the Submit button.
- Transfer Data: Use this to transfer the content of a user folder to a new team, and assign another user to be team lead in the team.

### *Add User*

To add a new user:

- 1. Choose the Domain or OU the user will be added to in the Domain Tree menu, then click on the Add User icon.
- 2. In the new menu, type in the following the User Account name and Alias Name.
- 3. Choose the Domain and OU, if any.
- 4. Enter a Password and Confirm Password.
- 5. Enter an Email account for the user.
- 6. Choose Enabled or Disabled for the user status.
- 7. Enter a Quota for the user.
- 8. If the user will be an administrator, choose the Yes option for Administrator, otherwise leave the default No option.
- 9. Click the Submit button to create the new user. The user appears listed in the Users list.

## <span id="page-11-0"></span>*Edit All Users*

To enable or disable all users in a Domain, click on the users-pencil icon on the left of the Add User icon. Choose a Domain from the pull-down menu, and choose to Enable or Disable all users in that Domain.

#### *Remote Wipe user accounts*

An important security feature for administration of FileCruiser is the Remote Wipe capability. This will remove the contents of the FileCruiser folder from a remote device for a user. This occurs immediately if the user is logged in, or occurs as soon as the user logs in. Note that Remote Wipe does not remove the data from the server.

To Remote Wipe contents from a user client device:

- 1. Click on the pencil icon for the user to be remotely wiped and choose the Remote Wipe option.
- 2. Choose the device or devices associated with the user account from the list.
- 3. Choose whether to Enable or Disable the account with the appropriate button.

### *Export User Lists*

To export a .csv file that lists user accounts or team members, select the Domain, OU or Team for which the user list will be created in the Domain Tree and click the Export button located in the upper right corner of the user interface. Notice that the pull-down menu next to the Export button lets you determine a maximum number of users to include in the list.

### <span id="page-12-0"></span>*Import Users*

To add users from a previously created list, or to import users from the AD/LDAP directory, click on the Domain directory and choose the User Import option.

Import user list

To import users from a previously exported list (see instructions below for exporting user lists):

- 1. Choose the File Import option for the Type.
- 2. Select the Domain in which the list will be added.
- 3. Click on the +Import button. A browsing menu appears.
- 4. Locate the .csv file in utf-8 format on your computer and click Open to load the user list and add it to the selected Domain.

#### *Import LDAP/AD user accounts*

To import users from LDAP/AD (Note: This requires Microsoft AD or LDAP setup has previously been configured, see Administrator Guide or Quick Configuration Guide for details):

- 1. Choose the Microsoft AD/LDAP option for the Type.
- 2. An expandable Tree menu appears for the LDAP or AD Domain. Click to select user groups from this menu.

### <span id="page-13-0"></span>*Import Team*

To import Teams to a Domain, a list of Teams or Team Members must have been previously created.

Follow these steps to import a team:

- 1. Click on the Domain directory and choose the *Team Import* option.
- 2. In the new menu, click the radio button to select the **Team Import** option.
- 3. Notice the Note displayed in the bottom of the menu. Use this guide to prepare a .csv file with the team information.
- 4. Choose the domain name from Domain drop-down list.
- 5. Click on the **+Import** button and locate the .csv file for the team.

Follow these steps to import members:

- 1. Click on the Domain directory and choose the *Team Import* option.
- 2. In the new menu, click the radio button to select the **Members Import** option.
- 3. Notice the Note displayed in the bottom of the menu. Use this guide to prepare a .csv file with the member information.
- 4. Choose the domain name from Domain drop-down list.
- 5. Click on the **+Import** button and locate the .csv file for the team members.

# <span id="page-14-0"></span>**Device**

## **Device List**

The Device List presents information about user devices for each Domain. Choose the Domain to view from the pull-down menu. The information in the Device List includes the User Name, Agent used, Remote IP Address, Last Login Date and the Status (Enabled/Disabled) for the device. The Device List can be used to Disable or Delete a device.

To Disable or Delete and user device:

- 1. Click the pencil icon for the device in the list
- 2. Choose the Delete or Disable option. Disabling a device locks it out of FileCruiser. It can later be enabled.

To Search for a specific user device, enter the user name in the Search entry field and click the magnifying glass icon.

# <span id="page-15-0"></span>**Log**

Use the Log menus to search for and list events according to the criteria selected in the search menus. In addition, selected events or event lists can be exported to .csv file or deleted from the list.

Choose the menu tab for the type of events to search. The event types are Cluster Events, Administration Events and User Events.

### *Cluster Events*

Click on the Cluster Events menu tab to view the search and menu display options.

Search Options

Nodes: Nodes in cluster

Start Date: Search logs which happened after start date

End Date: Search logs which happened before end date

Service:

- Admin Portal: Search Administration Portal log
- User Portal: Search User Portal log
- Auth: Search login log
- FileOp: Backend service fileop log
- Notify Service: Backend service notify function log
- Severity:

ERROR: Non-urgent failures, these should be relayed to developers or administrators

WARN: Warning messages

INFO: Normal operational messages

Message: Search log messages for keyword

Export Log Number: Choose the number of logs which you want to export

Export Button: Export logs to .csv file

Search Button: Search logs according the conditions and display in the table

Delete Button: Choose log entries in the table to remove

## <span id="page-16-0"></span>*Log Table*

This lists detailed information about the logs.

Nodes: Displays administrator choice "Nodes" information

Time: The log occurred at a time

Priority: Displays administrator "Priority" information

Message: Display log detail information

## <span id="page-17-0"></span>**Administration Events**

Click on the Admin Events menu tab to view the search and menu display options.

**Options** 

Start Date: Search logs which happened after start date

End Date: Search logs which happened before end date

Method:

- ALL: All Administration Portal action logs
- POST: Recording administrator add new setting, login, upload file...etc
- PUT: Recording administrator update settings on Administration Portal
- PATCH: Recording administrator update settings by condition on Administration Portal
- DELETE: Recording administrator delete settings on Administration Portal

Export Log Number: Choose the number of logs which you want to export

Export Button: Export logs to .csv file

Search Button: Search logs according the conditions and display in the table

Delete Button: Choose log entries in the table to remove

#### **Log Table**

This lists detailed information about the logs.

Method: Displays administrator chosen "Method"

User: Displays administrator name

Message: Displays administrator action

Update Time: Displays time of administrator action

# <span id="page-18-0"></span>**User Events**

Provide administrator to search Log about user actions on User Portal **Options** 

> Start Date: Search logs which happened after start date End Date: Search logs which happened before end date User Name: Can choice the user action on User Portal Display Order: Order log list by update time

- New>>Old: New to Old Sorting
- Old>>New: Old to New sorting

Export Log Number: Choose the number of logs to export.

Export Button: Export logs to .csv file

Search Button: Search logs according the conditions and display in the table

#### **Log Table**

This lists detailed information about the logs.

No: Reference index of log entries Account/Domain: User account and Domain Action: Action performed by the user Path: Path of file Folder: Confirm if the user is performing a folder action Size: Size of file Update: Log update time

# <span id="page-19-0"></span>**Configuration**

## **General**

The General menu tab displays information about the cluster in a table format. This is also the menu used to access cluster management menus. Cluster management includes time and date settings, Administration and User Portal settings (enable/disable), administrator session timeout and server certificate management.

#### *Cluster Manage Button*

Click the Cluster Manage button and choose the menu to display to change the settings listed here.

Session Timeout: This is the idle time allowed for a logged in administrator before being logged out.

Management Setting:

Time Zone: Set Region and City

Sync with NTP server: NTP server IP settings

Administration Portal(Http): Choose Enabled or Disabled

Administration Portal(Https): Choose Enabled or Disabled

User Portal(Http): Choose Enabled or Disabled

User Portal(Https): Choose Enabled or Disabled

Certificate:

Domain Certificate: Import domain validated certificate Domain key: Import domain validated key for certificate Intermediate CA Certificate: Import Intermediate CA Certificate General system information displayed in the menu includes:

Time: Date and Time

Time Zone: City/Region setting

Session time-out: Current timeout setting

Nodes:: The number of nodes in the cluster

Certificate: Certificate setting status, if applicable

Master IP: IP address of Master node

General cluster information displayed in table format at the bottom of the menu includes:

Display general setting

Manage: Which node is managing the Administration Portal

Name: Node name

State: Current node status

Time Zone: City and Region setting

NTP: NTP server IP address

Admin HTTP: Administration portal http status

Admin HTTPS: Administration portal https status

User HTTP: Shows user portal http status

User HTTPS: Shows user portal https status

Certificate: Shows certificate status

Ack: Ignore the broken node

Retry: If the node connection is broken, click Retry button.

## <span id="page-21-0"></span>**IDENTITY**

The Identity menu is used for configuration of Microsoft AD and LDAP settings for Domains that have been created.

### *Add Identity*

To create new identity settings for a Domain, click the icon with the + above the upper right corner of the Identity list. In the new menu, configure the following:

### *Authentication Type*

Click the radio button to choose the authentication type, LDAP or Microsoft AD, used for the Domain. The menu is slightly different for LDAP and AD, so the menu adjusts according to which is chosen.

#### **For Microsoft AD**

- 1. Type in a Host Name, which is the URL or IP address of the Active Directory (AD) server.
- 2. Type in the User Name and Password of an authorized user name for accessing the AD server.
- 3. Choose the Domain Name used.
- 4. Choose the Default User Status radio button for Enabled or Disabled. This is the status for any users that are created or a list of users is imported.
- 5. Enter a value for the Default User Quota.
- 6. Type in a value for the User Quota. This is the maximum amount of physical disk space allowed to be used by a generic FileCruiser user that is applied when users are created or is a list of users is imported. Keep in mind that quotas for users can also be configured separately for individual users when adding or editing user accounts.
- 7. Click the Save button.

#### **For LDAP**

- 1. Type in a Host Name, which is the URL or IP address of the LDAP server.
- 2. Type in the User Name and Password of an authorized user name for accessing the LDAP server.

3.

## <span id="page-23-0"></span>**ENDPOINT**

Use the Endpoint configuration menu to create the URL for the User Portal. The User Portal is where all users of FileCruiser first go to login and use the system.

Likewise use the Endpoint menus to create the URLs for the Notification Server, File Operation and Monitor Server.

To create the Endpoint configuration:

- 1. Type in the URL or IP address for the User Portal. For FileCruiser systems using LDAP or Microsoft AD, enter the Domain Name used in the Identity menu.
- 2. You can test to see if the domain will work by clicking the Test button. Or click Save to apply the settings.

# **Backup Server**

Set up a backup server to backup data via Secure File Transfer Protocol. To configure backup server settings:

- 1. Enter the Backup server URL or IP address in the Host entry field.
- 2. Enter the Username and Password for the Backup server.
- 3. Enter the Port number used for the Backup server.
- 4. Enter the Remote Directory name (Example: /tmp/floder/) for the location on the Backup server where the backup will be placed.
- 5. Click on the Save button to save the Backup Server settings.
- 6. Click the Test Settings button to verify that the server settings are working.

# <span id="page-24-0"></span>**EMAIL SERVER**

Set up mail server settings to receive notifications of events. To configure mail server settings:

- 1. Enter the server URL or IP address in the Server entry field.
- 2. Enter the Port number used to Email services.
- 3. Choose whether authentication is needed, if so, enter:
- Connection Type (SSL or TLS)
- Authentication User Name the User Name for the Email account
- Authentication Password for the Email account
- 4. Enter the Sender Name, Sender Address, and Log Level used for the Emails.
- 5. Enter the Email address used for the notifications.
- 6. Click on the Save button to save the Email settings.
- 7. Click the Test Settings button to verify that the Email server settings are working.

## <span id="page-25-0"></span>**Role Permission**

Use this menu to create user roles. You can choose what permissions are used for each role.

Create Role Permission

- 1. Enter a Name for the role being created.
- 2. Choose the capabilities allowed for users with the role from the Permission list. The permission are as follows:
- Write: Can fix data
- Share Outside: Can share data to other members in other Domains
- Trash: Can empty the trash
- Read: Can read data
- Share Inside: Can share data to members in the same Domain
- Delete: Can delete data (send to Trash)
- Manage: Can add team members

The table in this menu lists existing roles and the permissions assigned to the role.

- Action: Can Edit or Delete the role
- Name: Role name
- Permission: Display permissions associated with the role

# <span id="page-26-0"></span>**License**

Import the license key and check the status of the licenses used.

To import the license:

- 1. Click on the Import License button, a new menu appears.
- 2. Locate the MD5 key and user password needed to activate the FileCruiser license, and copy and paste the information into the entry fields in the new menu.
- 3. Click on the +Import License File button.

Also in the License menu:

- Total licenses: Displays number of enabled license
- Licenses used: Displays number of used licenses

Active Status: Select license status to search

- All: List all of licenses
- Enable: List of enabled licenses
- Disable: List of disabled licenses

#### **License Table**

Show all of licenses detail information

- License Amount: Choose how many licenses to display
- Start Date: License start date
- Expiration Date: License expiration date
- Active Status: License status (Enabled/Disabled)

## <span id="page-27-0"></span>**Download**

Use this menu to setup the URL used for downloading the different client user agents including:

- Windows Agent download link
- MacOS Agent download link
- iOS Agent download link
- Andorid Agent download link

## **Policy**

- Use this to limit format types allowed and restrict file sizes allowed on the server. Click the Save button to enforce the restrictions specified.
- Restrict Size: Users cannot upload files larger than the specified limit.
- Restrict Format: Users cannot upload files of the formats specified.

## **Network**

To change the network settings to suit your network, go Configuration, click on a node in the cluster list, then choose the Network menu tab.

The Network configuration menu appears.

Each of the four ports can be configured with separate virtual IP addresses. To change basic IP settings for static IP or DHCP, click the pencil icon for the port you are going to change and choose the Edit option. In the new menu change the IP settings to suit your network.

The Network menu also contains links to menus for channel bonding, DNS setting, and default gateway setting.

Interface: Network interface (example: eth0,eth1...etc)

IP Address: Show IP address

Subnet Mask: Show subnet mask IP

MAC Address: Show the node MAC address

# <span id="page-28-0"></span>*System*

General

The General System menu tab presents an overview of the system status of the server cluster and individual nodes. Use this to reboot or shutdown the cluster or a node in the cluster.

## **SHUTDOWN/REBOOT CLUSTER**

To shutdown or reboot the server cluster:

- 1. Click to select the cluster in the Cluster List
- 2. Click on the Restart/Shutdown icon [ ] located on the right side of the menu, about the machine status table.
- 3. Choose the Reboot or Shutdown radio button and click the Apply button.

## **Shutdown/Reboot node**

To shutdown or reboot a node in the the server cluster:

- 1. Click to select the node in the Cluster List. The status for the selected node appears in the machine status table.
- 2. Click on the Reboott/Shutdown icon [ ] located in the machine status table.
- 3. Choose the Reboot or Shutdown radio button and click the Apply button.

## <span id="page-29-0"></span>**Machine Status List**

Basic information about the server cluster and individual nodes is listed in table format in the machine status list. Cluster and machine status information is read-only.

- Manage: The machine which the browser is accessing will be marked.
- Machine Status: Displays the online (green icon) or offline (red icon) status.
- State: Displays action state of the machine.
- Name: Hostname of the machine.
- Uptime: Time since system booted up.
- Version: FileCruiser version of the machine. Notice that version and build date are also listed separately for each node in the Version menu tab.
- Action: Shutdown or reboot actions applied to the machine.
- Ignore: If shutdown fails, you can choose to ignore the failure.
- Retry: Choose to retry the shutdown.

# <span id="page-30-0"></span>**CONFIG BACKUP**

The Config Backup and Restore menu in the System directory is used to backup configuration settings to a back server. If you have not yet setup the backup server, go to Configurations > Backup Server first to enter IP settings for the backup device. When this is done, use this menu to backup or restore system configuration settings.

Follow the instructions below to initiate configuration settings backup or restoration for standalone or cluster systems.

#### *Standalone backup/restore*

To backup configuration settings to the backup server:

- 1. Go to System > Config Backup
- 2. Choose Configuration Backup in the pull-down menu.
- 3. Click on the Backup button.

To restore configuration settings from the backup server:

- 1. Go to System > Config Backup
- 2. Choose Configuration Restore in the pull-down menu.
- 3. Choose the Config file from the list to be used for restoration. Files are listed by the date the backup file was created.
- 4. Click on the Restore button.
- 5. After the configuration files are transferred, restart the system, login again and check the system configuration.

#### <span id="page-31-0"></span>*Cluster backup/restore*

To backup cluster configuration settings to the backup server:

- 1. Go to System > Config Backup
- 2. Choose Configuration Backup in the pull-down menu.
- 3. Click on the Backup button.

To restore configuration settings from the backup server:

- 1. Go to System > Config Backup
- 2. Choose Configuration Restore in the pull-down menu.
- 3. Choose the Config file from the list to be used for restoration. Files are listed by the date the backup file was created.
- 4. Click on the Restore button.
- 5. After the configuration files are transferred, restart the system, login again and check the system configuration.

# <span id="page-32-0"></span>**User Data Backup**

Use this menu to create schedules for backing up user data to the backup server. If you have not yet setup the backup server, go to Configurations > Backup Server first to enter IP settings for the backup device. Backups can also be completed manually. After user data has been backed up, use this menu to restore from the backup server.

Information listed in the User Data Backup table includes:

- **Location**
- Directory
- Policy
- Schedule
- **Status**
- Result

### *Backup/Restore User Data*

Click on the pencil icon under Action in the table and choose the appropriate option to perform the following functions:

- Run: Initiate a data backup manually.
- Restore: Restore user data. Choose the backup in a pop-up menu. Backups are listed by date.
- History: Display the history of previous manual and scheduled backups.
- Edit: Use this to change the details for a backup schedule.
- Delete: Remove a backup schedule from the list.

### <span id="page-33-0"></span>*Create Backup Schedule*

To create a schedule for regular user data backups to the backup device, click on the Create Backup icon [ ].

In the menu that appears, configure the following:

Location: The backup server location.

Directory: The absolute path of backup directory at the backup server.

User Name: The user to access the backup server. This user must have the access ability to the backup directory.

Password: The password of the given user.

Policy: Choose option.

- Full: A full backup job option.
- Incremental: The incremental backup applied to the previous full backup. If there is not a full backup done, the job will do a full backup job automatically.

Schedule:

- Manual: Trigger backup manually.
- Every hour interval: Do a scheduled job every 1, 2, 3, 4, 6, 8, or 12 hour interval.
- Daily: Do a scheduled job at a specified time every day.
- Weekly: Do a scheduled job at a specified time weekly.

## <span id="page-34-0"></span>**SYSTEM UPGRADE**

Use the System Upgrade to upgrade FileCruiser firmware for the FileCruiser VA2600. Get the latest firmware from the Promise website.

To upgrade FileCruiser firmware for the FileCruiser VA2600, click on the Upload File button, locate the upgrade package. Click the Upgrade button to proceed. When the upgrade is finished, the system reboots automatically.

## **RESET SYSTEM**

The Reset System menu is used to reset configuration settings to default values. System reset can be done for a cluster or individual nodes.

## **Reset Cluster**

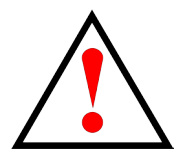

#### **WARNING!**

Performing a system reset for an entire cluster or a standalone system will wipe out all user data in FileCruiser. If there is user data on FileCruiser make sure to fully backup user data and system configuration to a backup system.

To reset the entire cluster, click on the Reset All icon located in the right side of the menu. A dialog box appears asking if you want to reset the cluster. To reset the cluster, click the Apply button. All system configuration settings for the nodes in the cluster are returned to factory default values. The devices will be rebooted automatically.

## **Reset node**

To reset a single node in a cluster, click on the Reset button for the individual node listed in the table. A dialog box appears asking if you want to reset the node. To reset the node, click the Apply button. All system configuration settings for the node are returned to factory default values. The device will be rebooted automatically.

# <span id="page-35-0"></span>*Monitor*

Use this to monitor cluster health. Data is presented in line graphs for the specified time period The time period options are 1 week, 1 day, 3 hours or 30 minutes.

### *Cluster Overview*

Use the pull-down menu under Cluster Overview to select the time period to display. The data displayed begins from the time period selected to the present.

The cluster data in Monitor includes:

- Total CPU Utilization: Line graph display of CPU utilization
- Load Avg: Line graph display of average loading
- Memory used: Line graph display of memory usage

## *Node Overview*

Use the pull-down menu under Node Overview to select the time period to display. The data displayed begins from the time period selected to the present.

The node data in Monitor includes:

- CPUs Utility: Line graph display CPU utilization color coded for each node
- Total CPU Utilization: Line graph display of total (cluster) CPU utilization
- Load Avg: Line graph display of CPU average loading
- Memory used: Line graph display of memory usage
- Total Rx: Line graph display of total volume of data received via network
- Total Tx: Line graph display of total volume of data transmitted via network

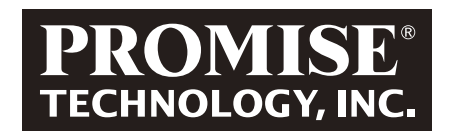

© 2014 PROMISE Technology, Inc. All Rights Reserved.